# **Technical Notification**

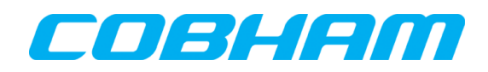

**Cobham SATCOM** Lundtoftegaardsvej 93 D 2800 Kgs. Lyngby **Denmark** 

T: +45 39 55 88 00 F: +45 39 55 88 88

Date: June - 2017 Document Number: 95-157809-A

## **EXPLORER® 540 Software release version 1.02**

#### **Subject:**

Please be informed that a new software version 1.02 has been released. This version includes new features, updated features and bug fixes.

#### **Priority:**

**MEDIUM:** It is recommended to apply this change / initiative to all units in stock. For units sold it is recommended to apply this change / initiative next time the system(s) is inspected.

#### **Changes from initial software version 1.01 to version 1.02:**

#### **New Features:**

Support for EXPLORER 540 Cellular modem

- Two variants of the LTE modem is supported: 403715A-101 (North America) and 403715A-102 (EMEA/APAC).
- The EXPLORER 540 can operate in two modes: "BGAN only" and "Cellular modem preferred".
- In "Cellular modem preferred" the BGAN connection serves as "hot standby".
- The E540 will monitor Cellular connection and switch to the BGAN Backup if needed.
- M2M remote management will be supported via the BGAN MSISDN number.
- New "WANMODE" SMS cmd to get/set WAN mode.

Support for non-Inmarsat BGAN SIM cards, such as BGAN SIMs from other ISP providers.

#### **Updated Features:**

Power Save

Min. Idle Time value reduced to 1 min. (as in rel. 1.00)

Auto install

- APN setting from "Standard data" to allow User defined APN value

Note, the above mentioned features are updated in User & integrator's manual 98-148232-D.

## **Action:**

Download & extract file **EXPLORER540\_ver\_102.zip** located at Cobham SATCOM Sync partner login: <https://sync.cobham.com/> - or at the Cobham SATCOM Sync Support section: [https://sync.cobham.com/satcom/support.](https://sync.cobham.com/satcom/support)

To update the software in the EXPLORER 540 via the web interface, do as follows:

1. Open the web interface at address http://192.168.0.1 or http://ut.bgan and enter the Control panel.

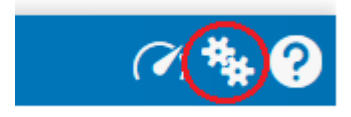

#### 3. Click Support.

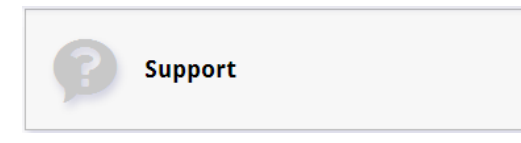

4. Click Update Software.

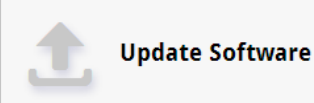

5. Click Update software.

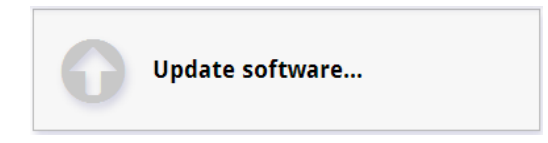

6. Browse to the new software version and click Open. The software file has the extension ".tiif". The EXPLORER 540 will upload the file and start updating the software.

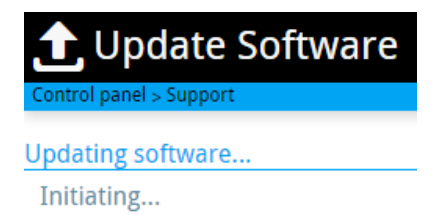

Important! – Do not remove power to the terminal during the update process!!

#### **The EXPLORER 540 now reboots to continue the update process.**

Shortly after the reboot, the update process can be followed in the web interface at http://192.168.0.1 or [http://ut.bgan](http://ut.bgan/) by login as 'user'.

# **Updating software** Updating terminal: 49 %

Checking web interface for correctly loaded software version 1.02 Build number 29:

7. Enter Control panel as in step 1 - and Click Support.

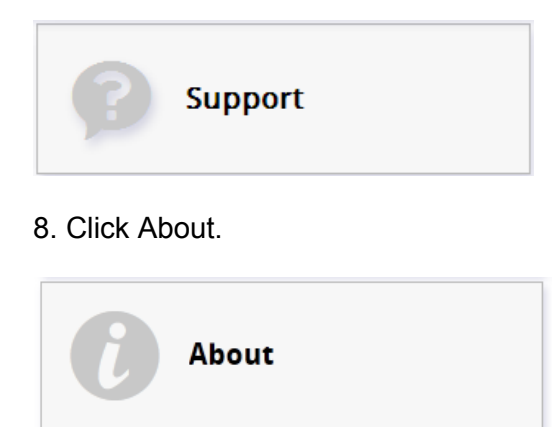

# **Remote software upgrade:**

You can initiate a remote software upgrade with an AT command, either from the command interface or encapsulated in an SMS (ATCO command).

For detailed syntax and parameters, see page 42 and Appendix B of the user manual.

#### **AT\_IGETFW=1**

Will command the terminal to get the software from the default FTP server via default APN and download and then upgrade the software in the terminal.

Note: With M2M subscription you can use Inmarsat's M2M FUP server (default FTP server for software upgrade like in example above). This is not available for Non-M2M subscriptions.

**Cobham SATCOM** Customer Service